# Generating Reports

## Types of Reports

- >Active Participants
- >Notes
- ≻Follow Up
- > Records without Notes
- > Detail Report

## Filters for Reports

- >Status Codes
- >Appforms
- ≻Date Range

## Types of Data Generated

Various types of data can be generated using the Reports Module

Examples of data included on the Monthly Reports required by MCDOT

Active Participants
New Applicants
Follow Ups Conducted
Match Lists Sent
Number Registered CP/VP

Information Sent (Maps, Schedules, Brochures etc...)
Number Deleted (Moved, No Longer Interested, Marked by COG)
Persons Placed in Carpools, Vanpools and Transit
Number of Persons in Carpools, Vanpools and Transit

#### **Status Code Definitions**

A-Sent Bicycle Information

**B-Placed in Carpool** 

C-Placed in Vanpool

D-Placed in Transt (Bus/Rail/Biking)

E-Sent Pending Letter

F-Sent MTA Information

G-Sent VRE Information

H-Sent Metro Information

I-Sent Telework Information

L-Sent Local Transit Information

M-Moved out of Area (Home or Work)

0-0ther

P-Follow-Up/Match at a Later Date

R-Sent MARC Information

S-Follow-Up Contact Performed

T-Still Taking Transit

**U-Sent Match List** 

W-Still Carpooling/Vanpooling

X-No Longer Interested

Z-Sent Transit Information (General)

### Reports Used for General Program Data

- Notes Report- Provides various types of data based on status codes used when entering notes into the record. Information such as Follow Ups Conducted Persons Placed, Match Lists Sent, Number of Persons in CP/VP & Transit, Information Sent, Number of Records Deleted
- ❖Commuters & Modes Report- Provides the number of Active Participants at the specific time the report is generated. When generating the Active Participants report you must remember to report commuters whose status is Active. Commuters with a status of Deleted are not considered to be active in the program.
- New Apps Report- Provides the Number of New Applicants for a particular program during a specific date range.
- Commuter Detail (New)- Provides a list of commuters due for follow up and various other reports such as registration date, preferences and program status.

### How to Run Reports

#### Go to Reports Module

#### Select the Report you would like to run

#### Please Select a Report CCRS Registration Summary CCRS Application Summary by Jursidiction and How Heard CCRS Registration Summary by Registration Method CCRS Request Summary CCRS Pool Summary CCRS Commuter Detail - Missing Email CCRS Notes Report CCRS Commuter Activity Matching Request (Total match requests) by jurisdiction CCRS Commuter Activity Matching Request (number of commuters who requested a match) by jurisdiction CCRS Commuter Activity Matching Request (number of request not matched) by jurisdiction CCRS Commuter Activity Matching Request (number of request matched) by jurisdiction CCRS Pool Details CCRS Transit Request by appform CCRS Commuter Detail List Report CCRS Commuter Activity Matching Request (Total match requests) by appform CCRS Commuter Activity Matching Request (number of commuters who requested a match) by appform CCRS Commuter Activity Matching Request (number of request not matched) by appform CCRS Commuter Activity Matching Request (number of request matched) by appform CCRS Transit Request by jurisdiction CCRS Commuters and Modes CCRS Commuters to Follow Up CCRS Commuter Detail (New)

### Set Date Range

## ADMINISTRATION REPORTS - REPORT QUERY

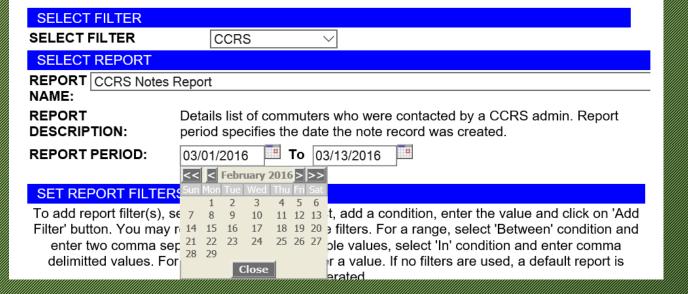

#### Set Report Filters: Filter Name

Report Filters are identifiers attached to commuter records in the database. Data can be filtered by Account Status, Last Name, First Name, Appform, Jurisdiction, State, Status, ID Status and Follow Up Date by changing the Filter Name.

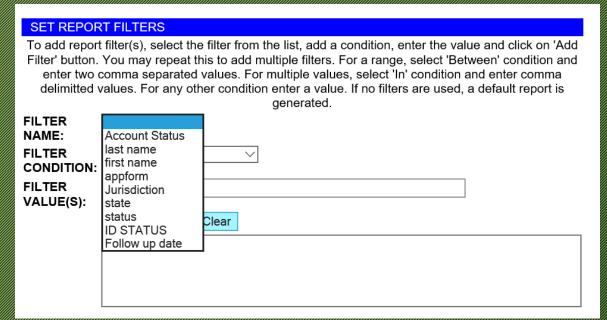

#### Set Report Filters: Filter Condition

Filter Conditions are conditions used to generate preferred data.
Change the Filter Conditions as appropriate.

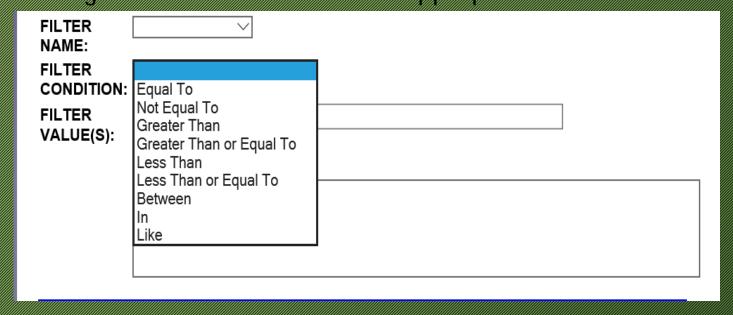

## Set Report Filters: Values

❖Filter Values are used to identify the specific data to be generated. Examples of Values are: Appform, Status Codes, Mode, Jurisdiction etc...

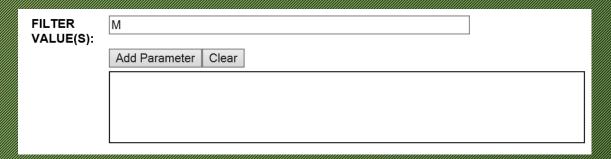

Type in the Value and Select Add Parameter. Multiple parameters can be added.

### Select Data to Display & Sort Order

Select Data to Display by clicking on the box to check.

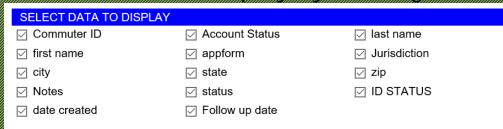

Select the Sort Order of the data. Click on the Drop Down and Select.

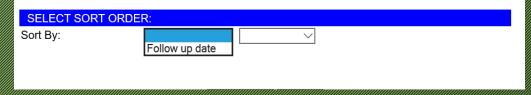

Select Run Report

Run Report Cancel

### **Exporting Data**

- Once the report data appears, it will have to be exported into an excel worksheet. After the data has been exported it can be manipulated using the Data Sort option.
- ❖ Select MS-Excel Version (2)

| ADMINISTRATION REPORTS - REPORT                                                                                        |                   |             |            |        |             |              |          |                                             |  |  |  |
|----------------------------------------------------------------------------------------------------|-------------------|-------------|------------|--------|-------------|--------------|----------|---------------------------------------------|--|--|--|
| RES                                                                                                    | UL                | TS          |            |        | Click       | Here         |          |                                             |  |  |  |
| MS-Excel Version (1) MS-Excel Version (2)                                                                              |                   |             |            |        |             |              |          |                                             |  |  |  |
| Report Name: CCRS Notes Report Report Period: 03/01/2016 to 03/14/2016 # of Records Found: 25  Report Date: 03/14/2016 |                   |             |            |        |             |              |          |                                             |  |  |  |
| Commute                                                                                                    | erAccou<br>Status | ntlast name | first name | appfor | mJurisdicti | oncity       | statezip | Notes                                       |  |  |  |
| 100745                                                                                                    | A                 | ALLEN       | JOHN       | SRIDE  | MC          | GAITHERSBURG | MD 208   | 32IN CP WIALLISON<br>ALLEN/ CP#6657/<br>G58 |  |  |  |
| 654719                                                                                                    | A                 | ALLEN       | ALLISON    | SRIDE  | MC          | GAITHERSBURG | MD 208   | 32IN CP W/JOHN<br>ALLEN/ CP#6657 /<br>G58   |  |  |  |

## **Exporting Data- Continued**

❖After you select MS Excel 2, the following message appears: Select open with Microsoft Excel, then select OK

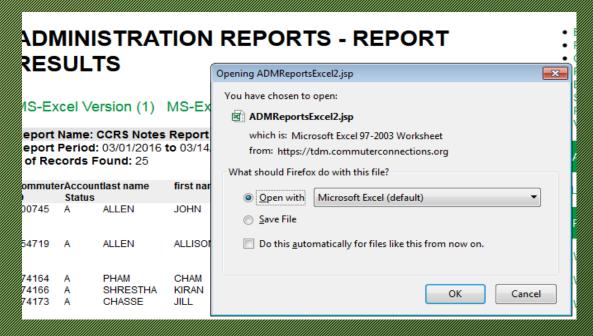

## **Exported Data in Excel**

After Selecting "OK", the following message appears: Select "Yes"

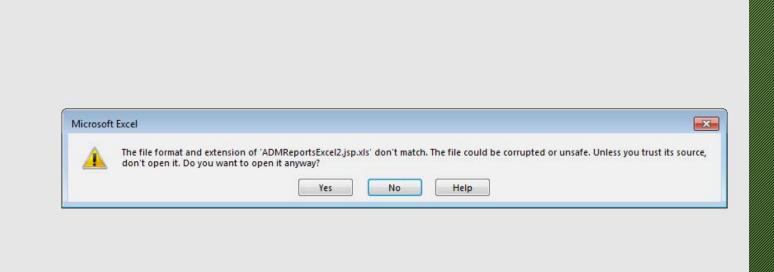

## Report Data

674166 A

674173 A

#### The report format will look as it does below:

SHRESTHA

CHASSE

KIRAN

JILL

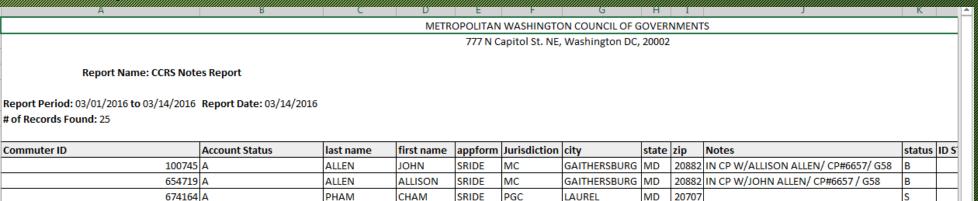

PGC

MC

LAUREL

GAITHERSBURG MD

SRIDE

SRIDE

20707

20882 Still in CP W/ Jason Chasse

W

MD

#### Report Data Continued

The top few lines of the report need to be deleted in order to use the Data Sort function properly. Delete all lines above the column headings.

Delete all lines preceding the column headings

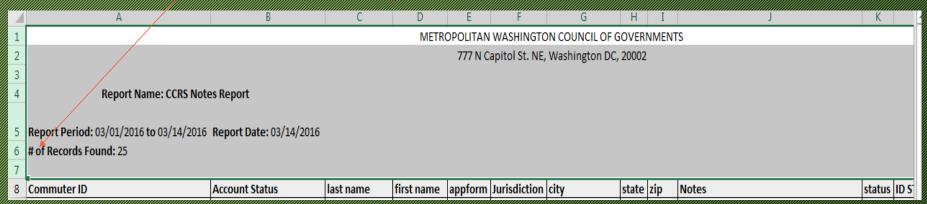

The column headings should now be on line #1

#### How to Data Sort

It's now time to Data Sort to get the data needed. Click in the upper left hand corner of the spreadsheet to highlight the entire sheet.

#### Clicx Here to highlight sheet

|            | А           | В              | С         | D          | Е       | F            | G            | Н     | I     | J                                   | K      |
|------------|-------------|----------------|-----------|------------|---------|--------------|--------------|-------|-------|-------------------------------------|--------|
| 1          | Commuter ID | Account Status | last name | first name | appform | Jurisdiction | city         | state | zip   | Notes                               | status |
| 2          | 100745      | Α              | ALLEN     | JOHN       | SRIDE   | MC           | GAITHERSBURG | MD    | 20882 | IN CP W/ALLISON ALLEN/ CP#6657/ G58 | В      |
| 3          | 654719      | Α              | ALLEN     | ALLISON    | SRIDE   | MC           | GAITHERSBURG | MD    | 20882 | IN CP W/JOHN ALLEN/ CP#6657 / G58   | В      |
| 4          | 674164      | А              | PHAM      | CHAM       | SRIDE   | PGC          | LAUREL       | MD    | 20707 |                                     | S      |
| 5          | 674166      | Α              | SHRESTHA  | KIRAN      | SRIDE   | PGC          | LAUREL       | MD    | 20707 |                                     | S      |
| 6          | 674173      | A              | CHASSE    | JILL       | SRIDE   | MC           | GAITHERSBURG | MD    | 20882 | Still in CP W/ Jason Chasse         | W      |
| December 1 |             |                |           |            |         |              |              |       |       |                                     | J9     |

## Data Sorting Continued

- Decide which data is needed then data sort on the appropriate heading.
- Click on Data, then click on Sort.

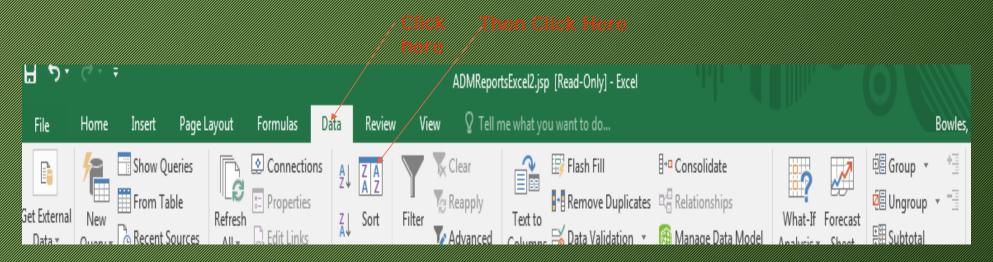

### Data Sorting Continued

- Decide what column to sort depending on the data needed.
- ❖Make sure the "my data has headers" box is checked
- Select the column heading in the sort by drop down.

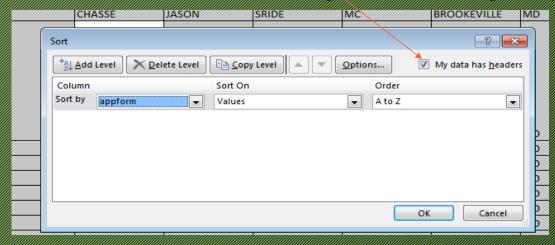

❖ Select OK. The report format will sort accordingly

### Sample Reports

- Sample Report #1- Exported data in Excel prior to Data Sort
- Sample Report #2- Exported data in Excel sorted
- ❖Sample Report #3- Active Participants prior to Data Sort
- Sample Report #4- Active Participants in Excel sorted.

## Happy St. Patricks Day!!!

### St. Patrick's Day Trivia

- The real color of St. Patrick is blue
- ❖St. Patrick was actually Scottish
- ❖Hallmark usually sells 8-15 million St. Patrick's Day Cards
- The four leaf's on the clover represent hope, faith, love and luck
- The 1st St. Patrick's Day parade was in Boston in 1737, not Ireland